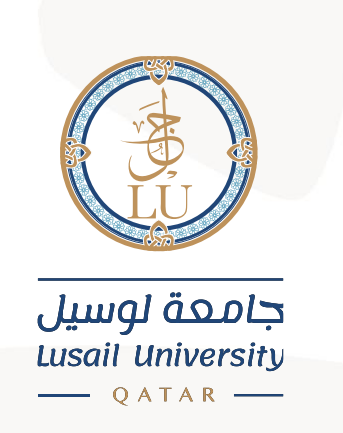

# دليل الوصول الى البريد الالكتروني على أجهزة أندرويد

## **Email Login on Android devices Guide**

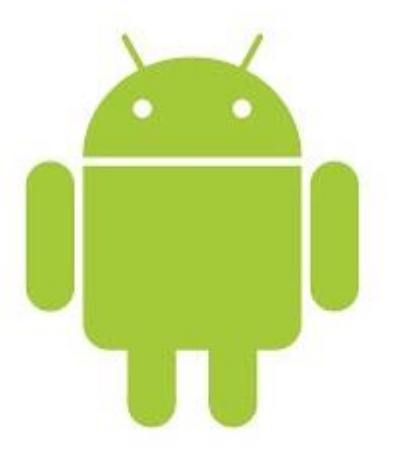

### جامعة لوسيل إدارة نظم المعلومات 2021

PO Box 9717 مدينة لوسيل، الدوحة، قطر PO Box 9717

### **:Introduction املقدمة**

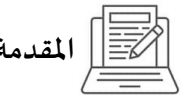

This manual provides basic information on how to use our email system (Microsoft 365).

Microsoft 365 is a cloud service provided by Microsoft and offers other collaboration tools (e.g., Office applications) in addition to the email service.

يوفر هذا الدليل معلومات أساسية حول كيغية استخدام نظام البريد الإلكتروني الخاص بك (Microsoft 365).

Microsoft Microsoft 365 تقدم أدوات تعاون أخرى (مثل تطبيقات Office) بالإضافة إلى خدمة البريد الإلكتروني.

**Email:**

This chapter describes the basic operation for setting up and using Lusail University email service on Android devices.

**البريد اإللكتروني:** 

يصف هذا الغصل العملية الأساسية لإعداد واستخدام خدمة البريد الإلكتروني بجامعة لوسيل على أجهزة أندرويد.

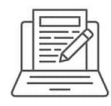

#### **Setup LU E-mail.**

- 1- From play Store Download Outlook.
- 2- In Outlook, click on ADD ACCOUNT.

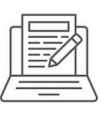

**اعداد بريدك االلكتروني لجامعة لوسيل :** 

Outlook Play **من -1**

Outlook **-2**

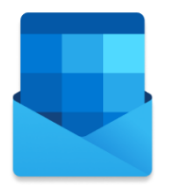

#### **Welcome to Outlook**

Bring all your emails, contacts, files and calendars together.

**ADD ACCOUNT** 

**CREATE NEW ACCOUNT** 

Enter your LU Email address, then click COUNTINUE.

قم بإدخال عنوان بريدك الالكتروني الخاص بك بجامعة لوسيل، ثم اضغط "استما"

PO Box 9717 مدينة لوسيل، الدوحة، قطر PO Box 9717

Enter your work or personal email address.

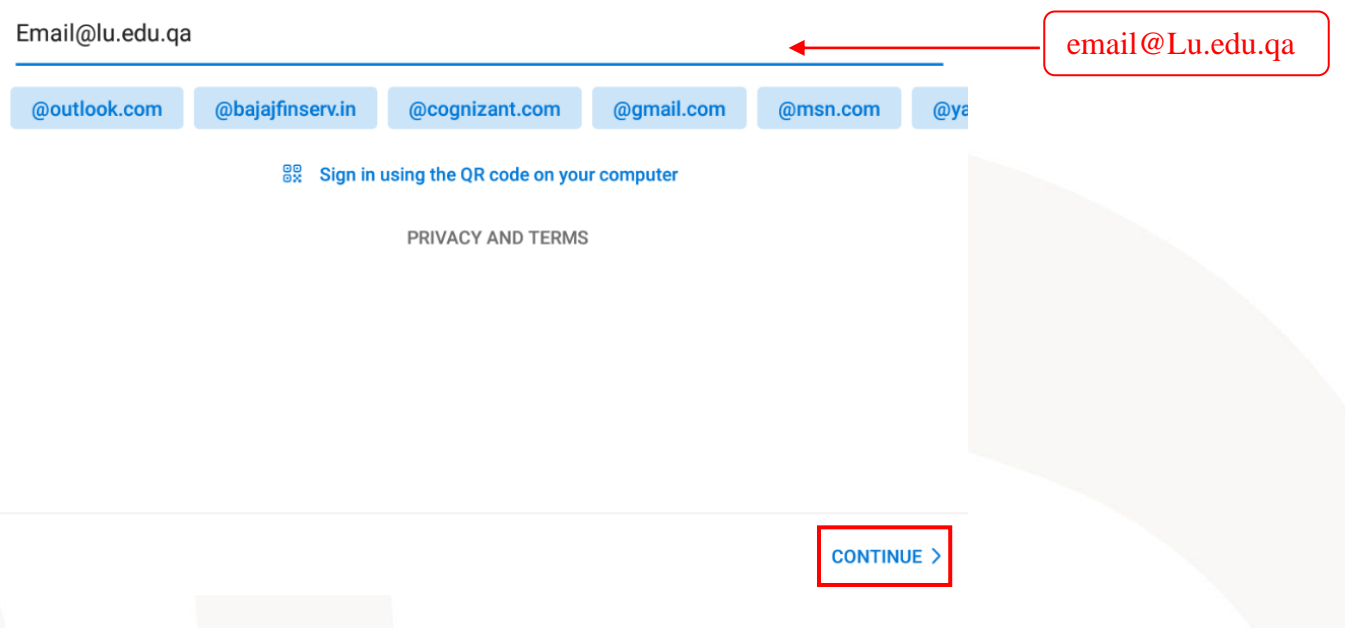

Enter your LU Email password, then click Sign in.

ادخل كلمة المرور الخاص بك ثم اضغط " تسجيل دخول"

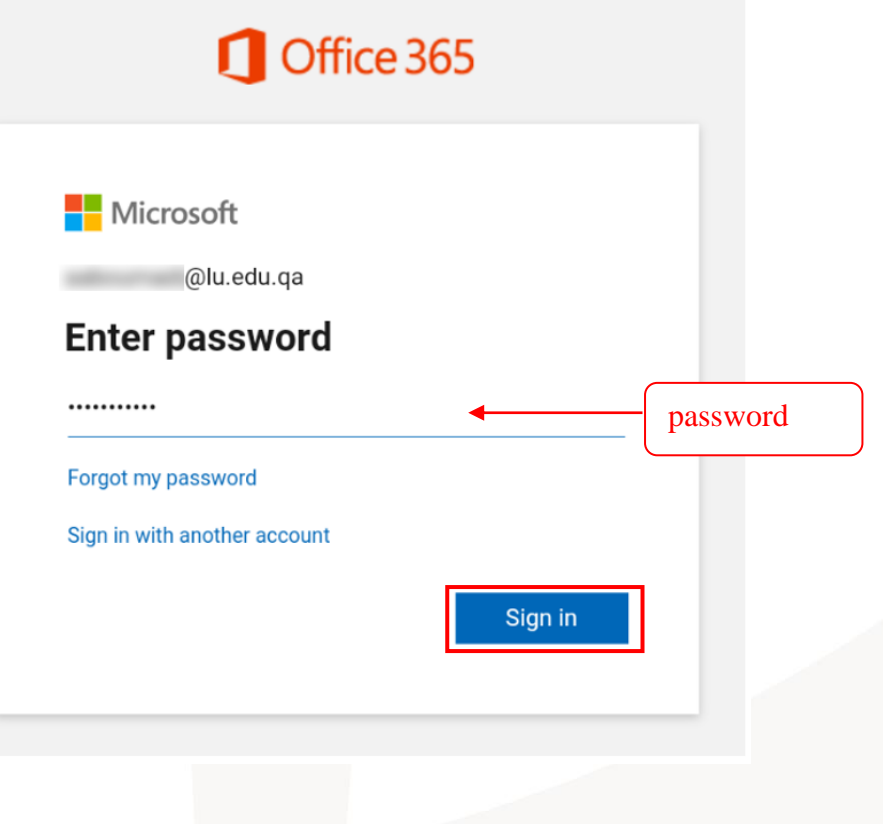

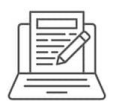

**mail-E LU** صفحة البريد اإللكتروني

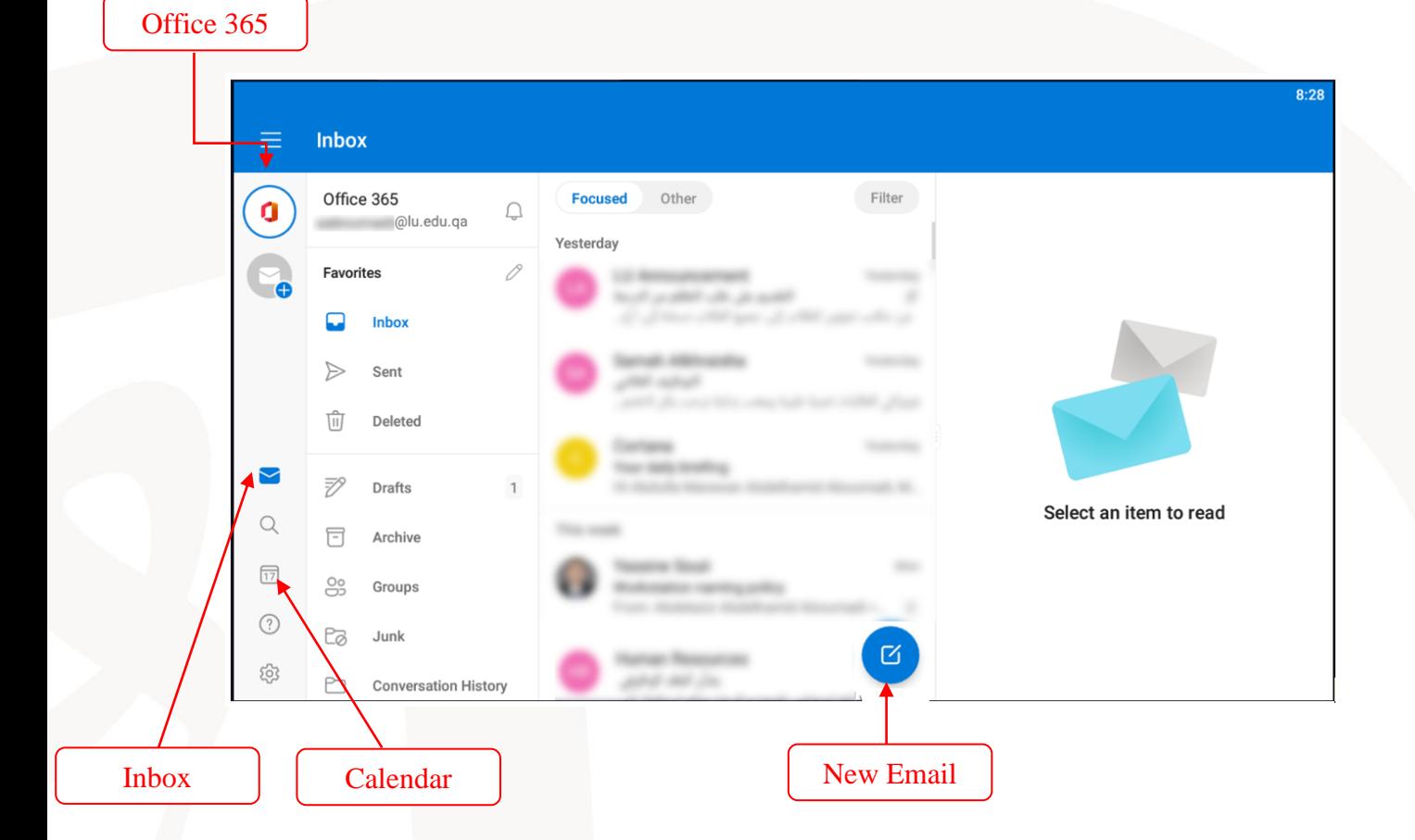